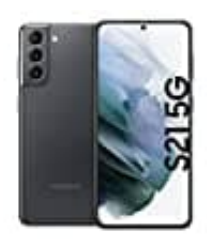

## **Samsung Galaxy S21**

## **Eigene Rufnummer anzeigen-unterdrücken**

In dieser Anleitung wird gezeigt, wie du die Einstellungen bei deinem Galaxy Smartphone vornehmen und die Anzeige deiner eigenen Rufnummer bei ausgehenden Anrufen anzeigen oder unterdrücken kannst.

1. Tippe auf die **Telefon-App**.

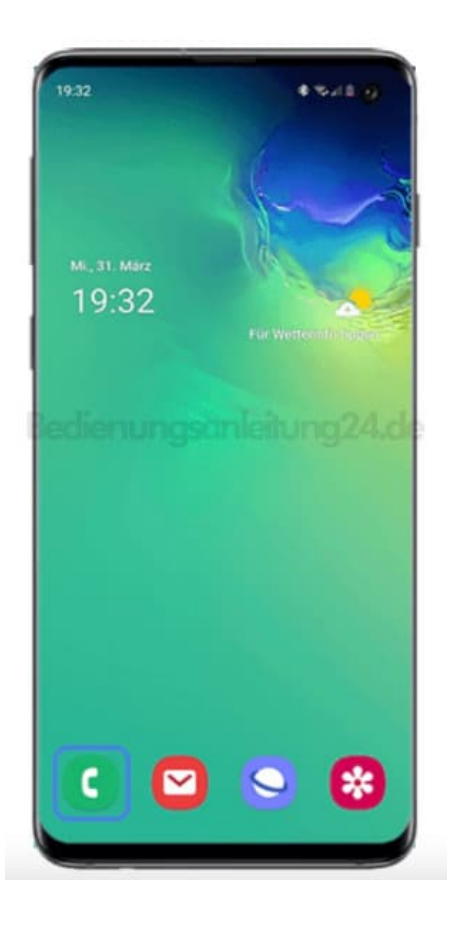

2. Tippe anschließend auf das **Weitere Optionen-Symbol (3-Punkte-Symbol)**.

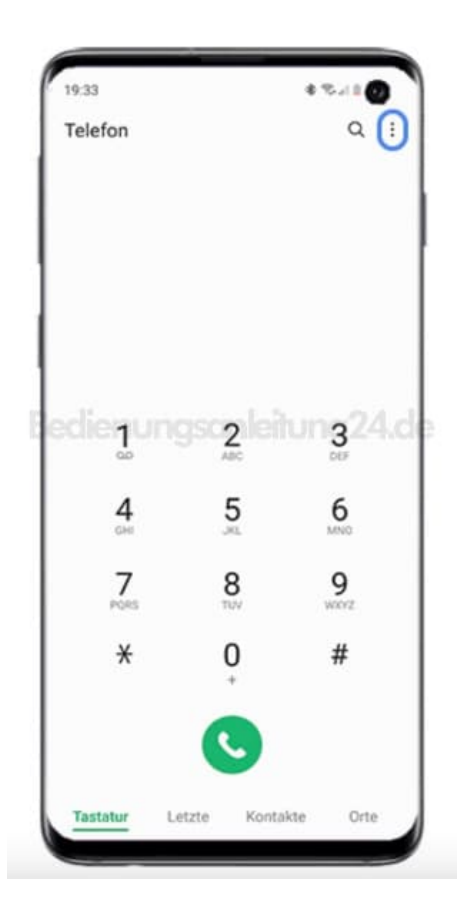

3. Wähle anschließend **Einstellungen**.

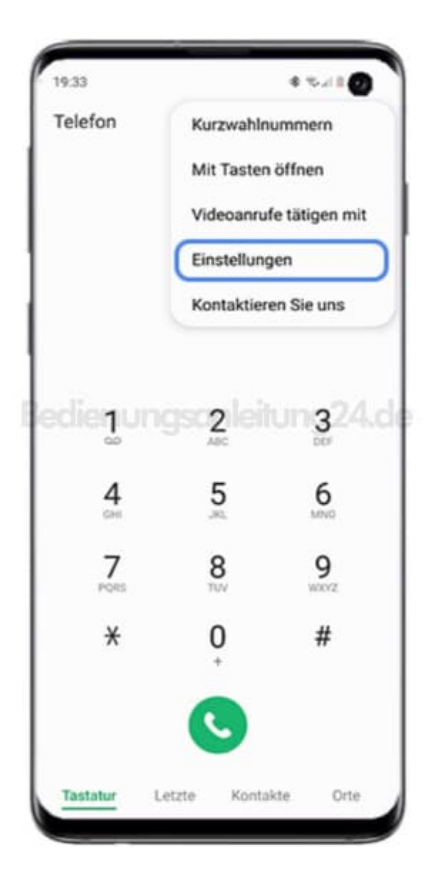

4. Tippe auf **Zusatzdienste**.

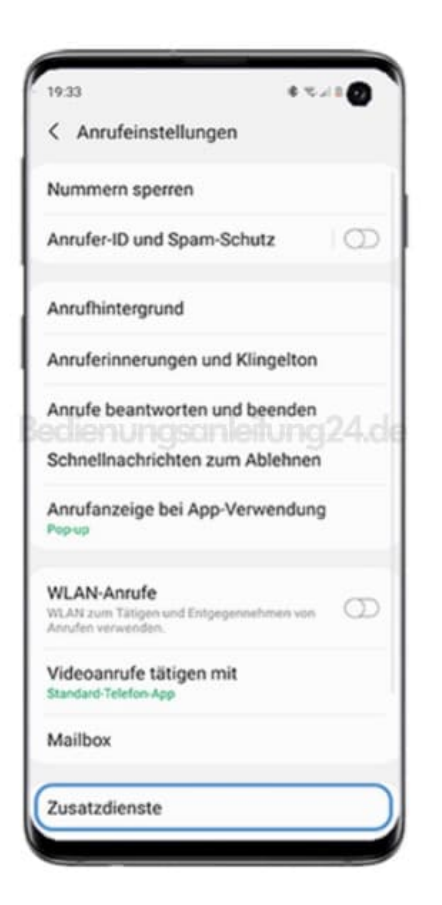

5. Wähle dann **Ihre Anrufer-ID anzeigen**.

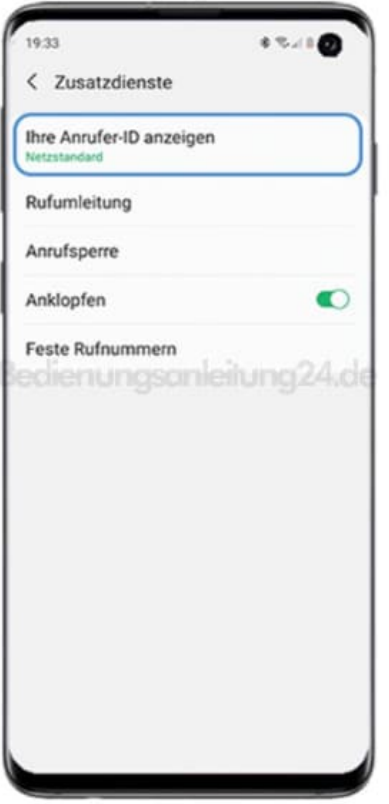

6. Wähle im Ausklappmenü die entsprechende Option aus.

Dir stehen hier drei Optionen zur Auswahl:

- **Netzstandard**: Der Netzbetreiber (SIM-Karten-Anbieter) bestimmt, ob deine Nummer angezeigt wird. Der Netzwerkstandard bedeutet meist, dass deine Rufnummer übertragen wird.
- **Nie**: Deine Rufnummer wird dem Gesprächspartner nicht angezeigt.
- **Immer**: Deine Rufnummer wird immer übertragen und damit auch dem Gesprächspartner angezeigt.

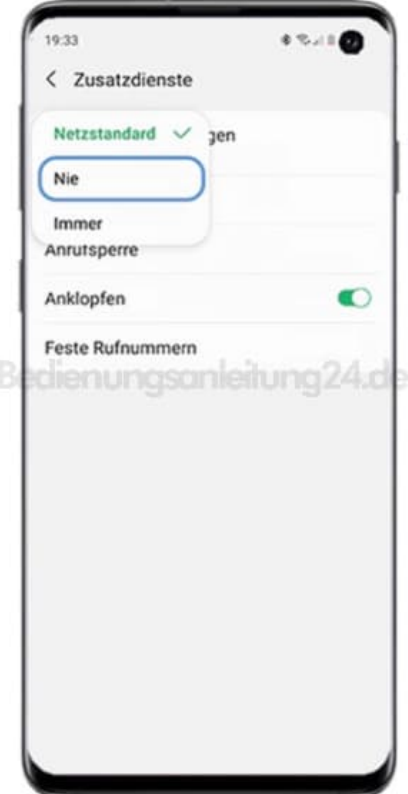